# KIGALI INDEPENDENT UNIVERSITY (ULK)

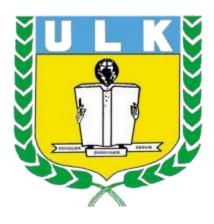

# **ELEARNING USER MANUAL**

February 2024

# **Table of Contents**

| 1. | Introduction                                                                         | 3  |
|----|--------------------------------------------------------------------------------------|----|
|    | How to create account on ULK ELearning                                               |    |
|    | How to Reset ELearning account Password                                              |    |
| 4. | How to upload module or handout on ULK ELearning                                     | 12 |
| 5. | How to upload an assignment                                                          | 19 |
| 6. | How to grade students                                                                | 22 |
| 7. | How to create forum discussion                                                       | 23 |
| 8. | How to create enrollment key that students use to enroll themselves in their modules | 29 |
| 9  | How to add a quiz                                                                    | 33 |

#### 1. Introduction

Welcome to the ULK ELearning User Manual! This comprehensive guide is designed to assist you in navigating and maximizing your experience with ULK ELearning, our cutting-edge platform for online education. Whether you are a lecturer, instructor, or administrator, this manual will provide you with the necessary information to make the most out of ULK ELearning.

ULK ELearning is a versatile and user-friendly platform that offers a wide range of features to enhance your learning or teaching experience. From accessing course materials and participating in discussions to submitting assignments and tracking progress, ULK ELearning provides a seamless and efficient learning environment.

In this manual, you will find systematic instructions, tips, and troubleshooting advice to help you effectively utilize all the features of ULK ELearning. Whether you are a novice or an experienced user, this manual will serve as your go-to resource for navigating the platform with ease.

#### 2. How to create account on ULK ELearning

Step1: Open Your Browser (such as Google chrome, Mozilla,)

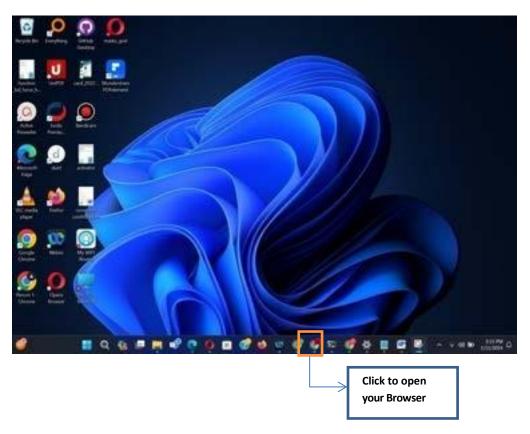

# Step2: Enter ELearning URL on navigation bar (<a href="https://elearningv2.ulk.ac.rw">https://elearningv2.ulk.ac.rw</a>)

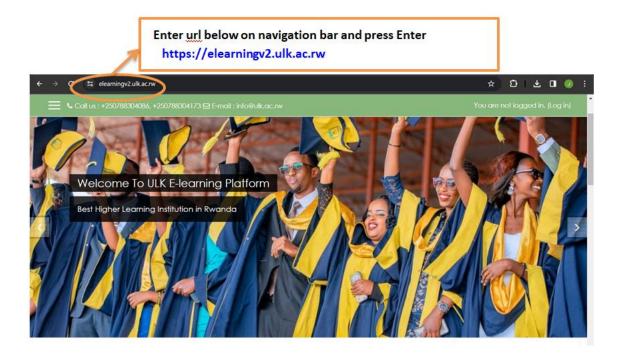

# Step3: Click on login

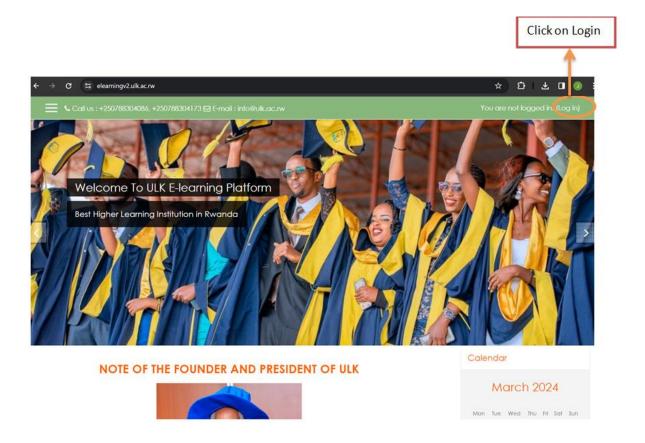

**Step4: Click on Create New Account Button** 

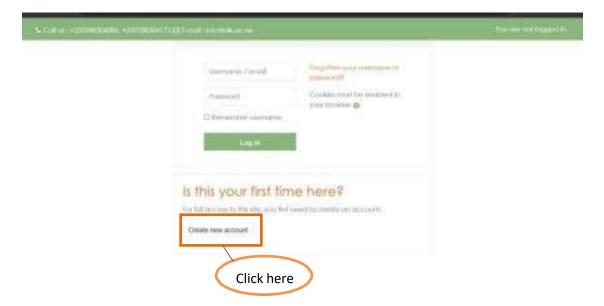

Step 5: Fill the registration form (Note: Make sure that Email you use is the one you have access to its inbox)

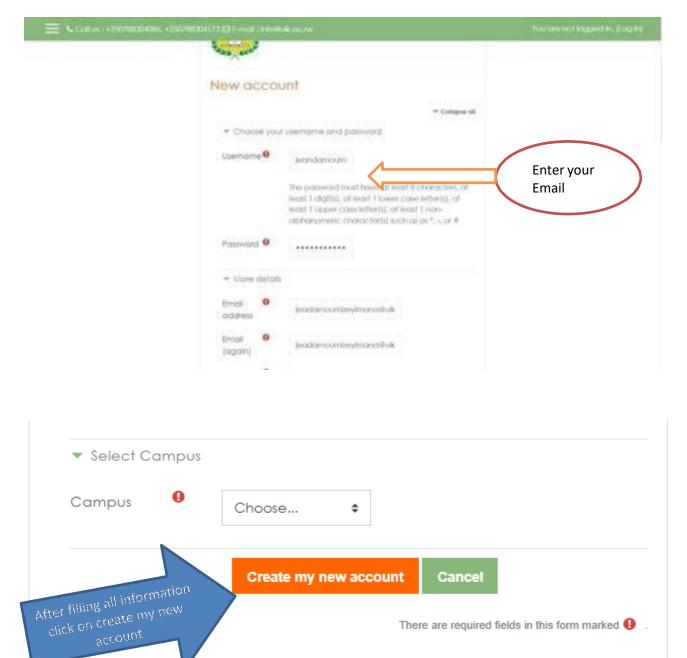

**Step 6: Registration Success Confirmation** 

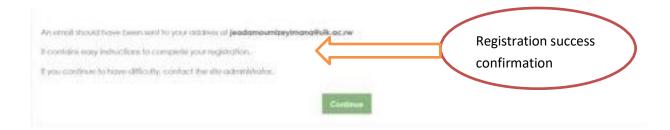

#### **Step 7: Check and activate account**

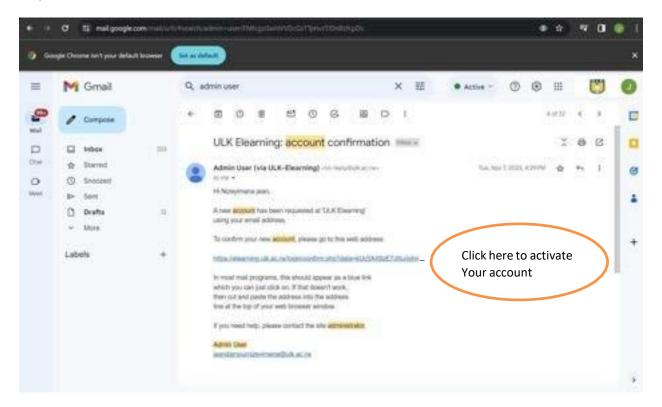

#### 3. How to Reset ELearning account Password

As user sometime it is possible to forgot your Account Credentials, you can reset it by following the bellow easy steps to do that

Step1: Go to login Page

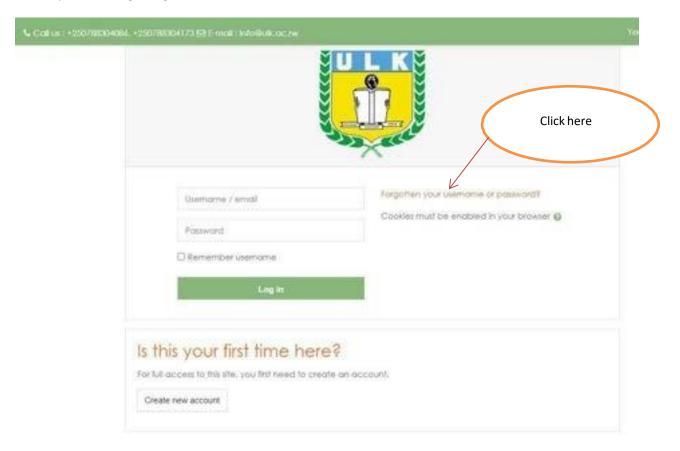

Step2: Enter your Email

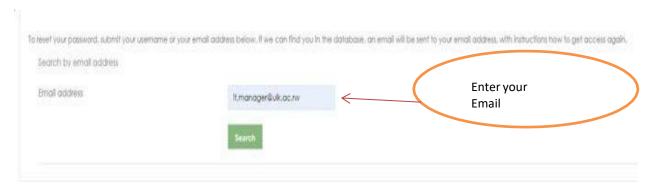

#### Step3: Check your Gmail inbox

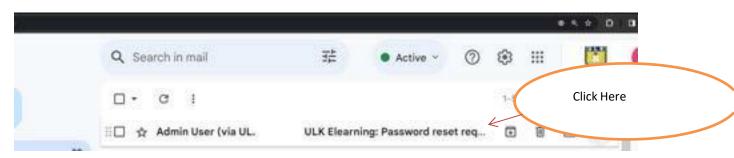

**Step 4: Changing Account Credentials** 

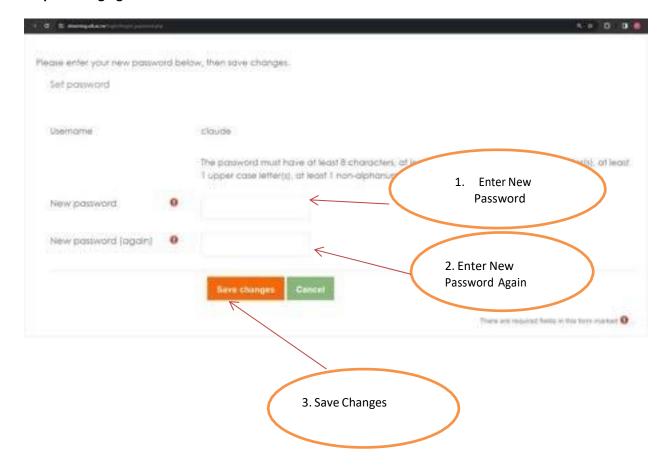

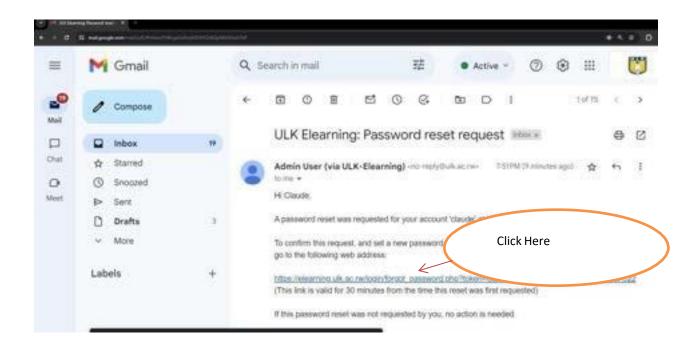

#### 4. How to upload module or handout on ULK ELearning

Step 1: Click on Dashboard

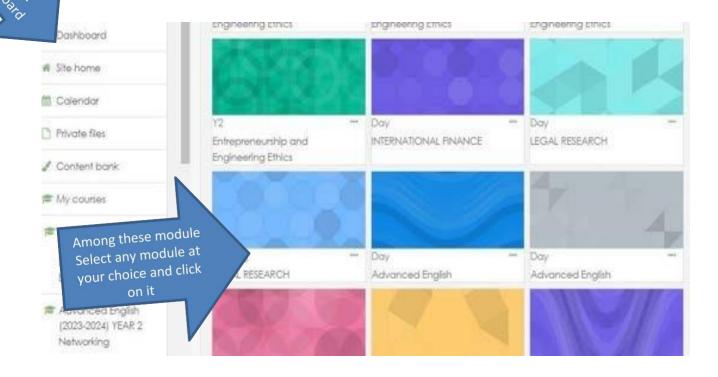

Step 2: Click on turn editing on

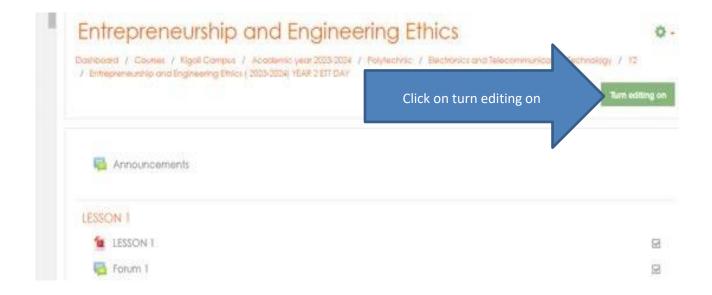

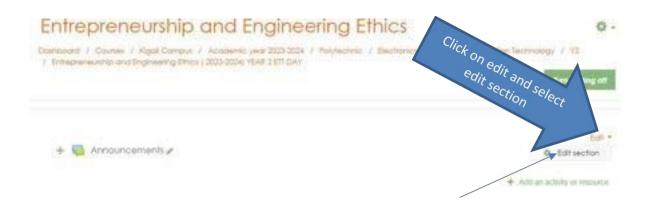

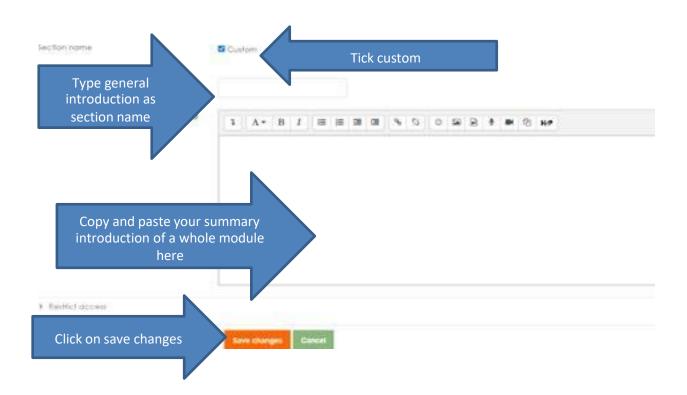

Step 3: Add chapters, Learning units and Lessons

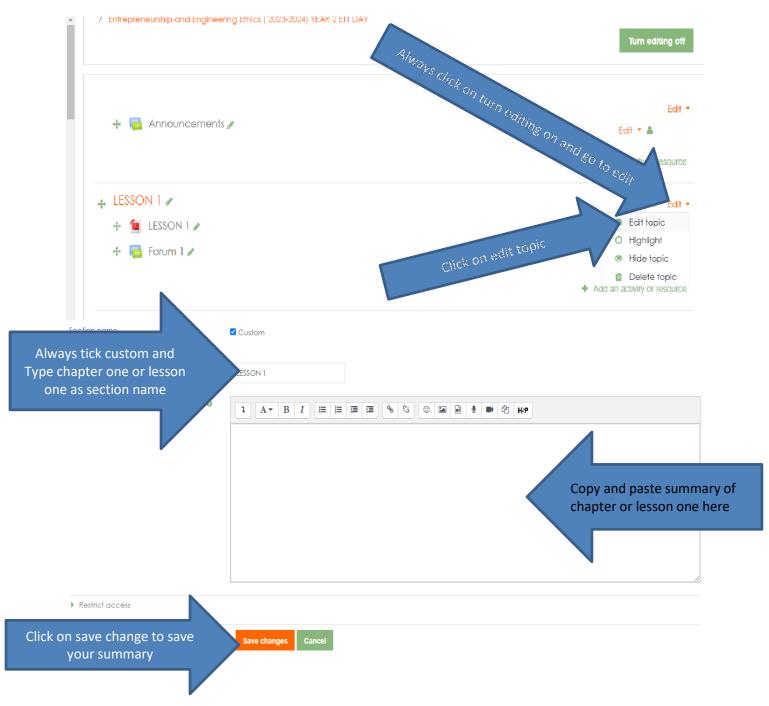

Step 4 : Uploading a whole dule

H5P

SCORM

package

Label

Lesson

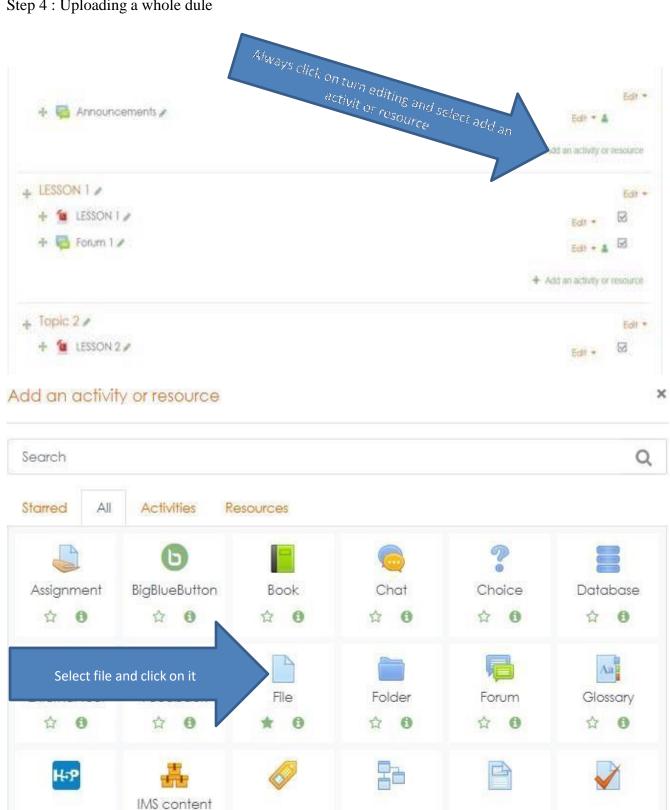

Page

Quiz

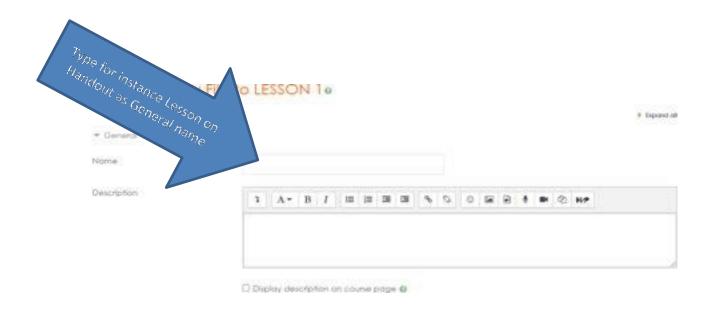

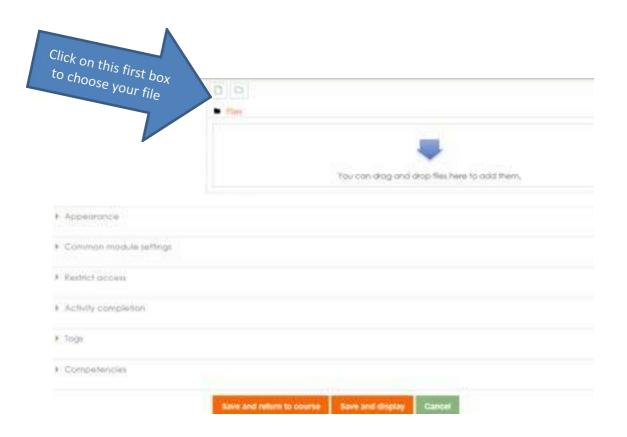

riie picker

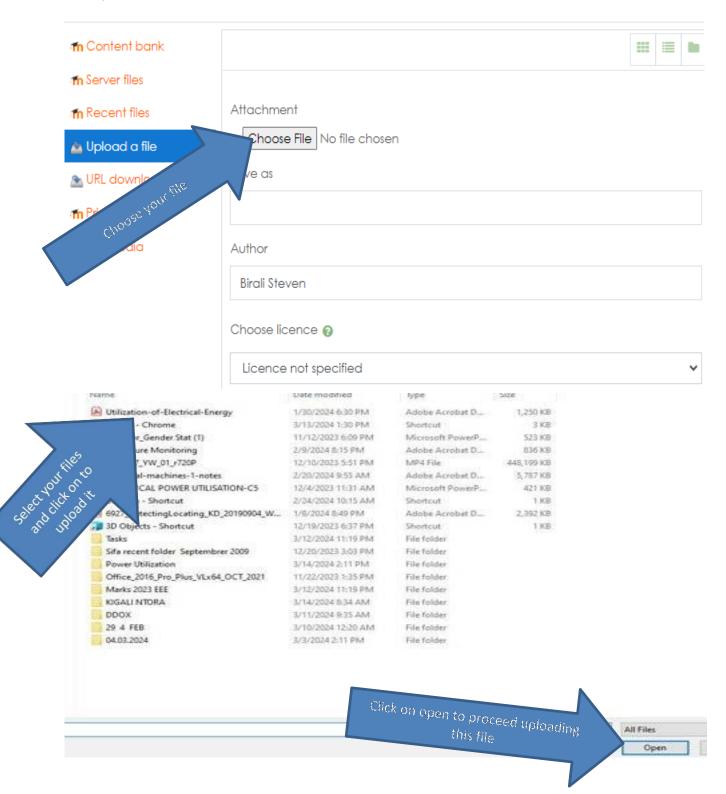

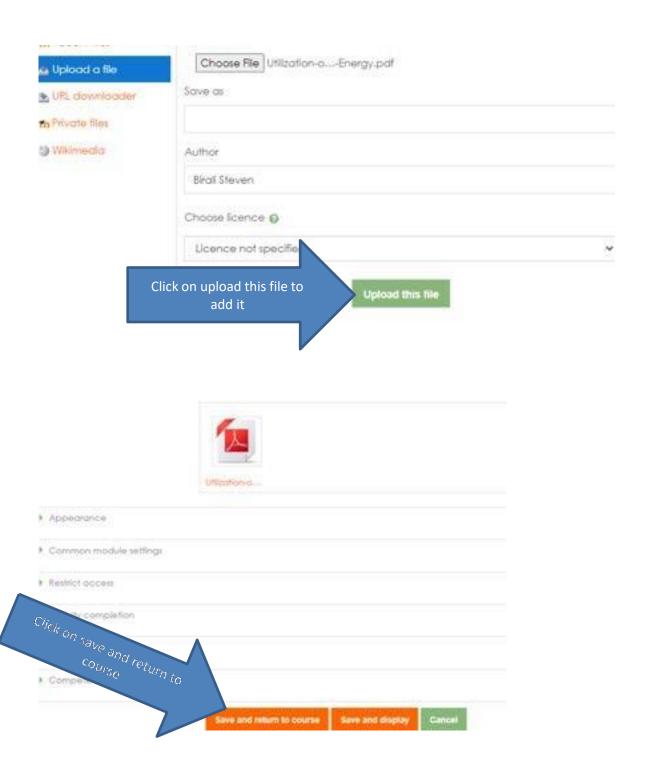

## 5. How to upload an assignment

Step 1: Click on your module and select turn editing on

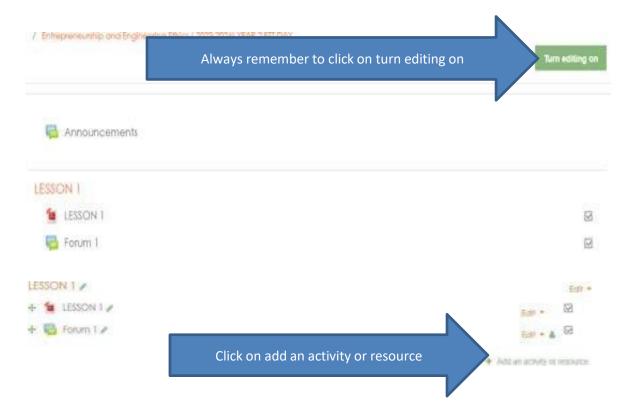

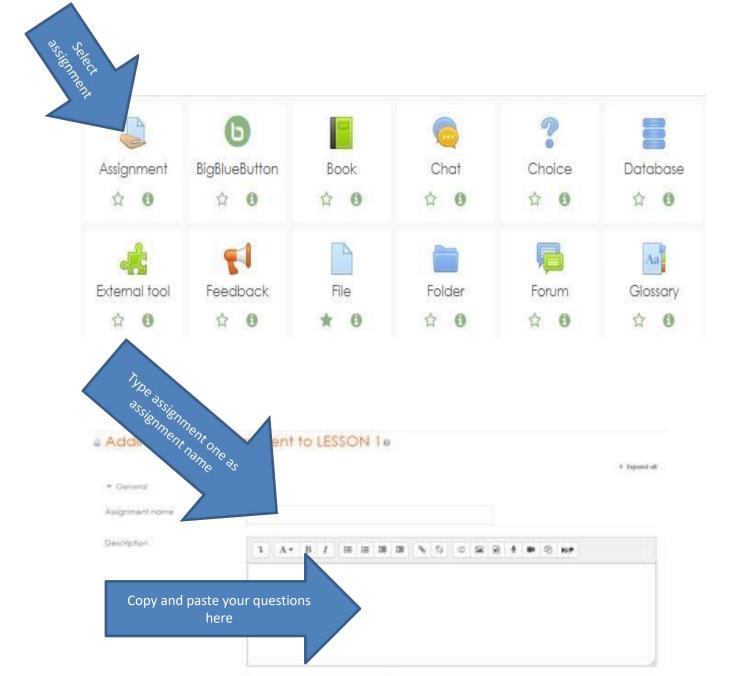

Display description on coone page @

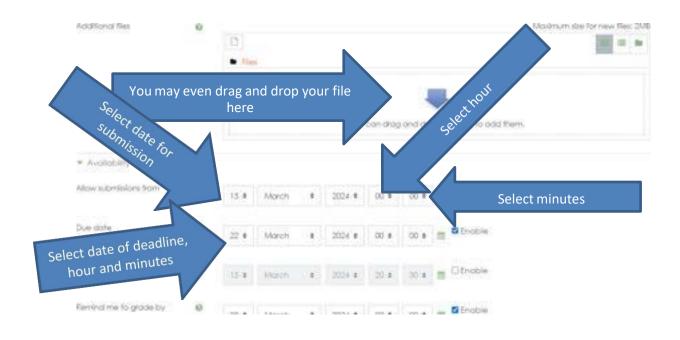

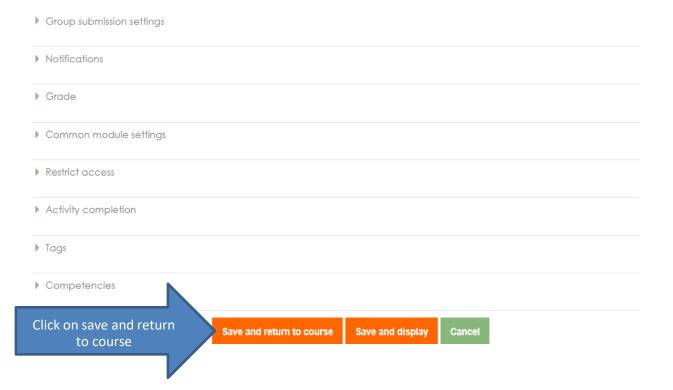

#### 6. How to grade students

**Step 1: Click on Assignment or Formative Assignment** 

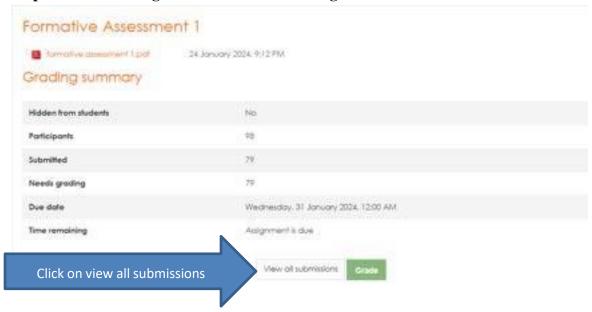

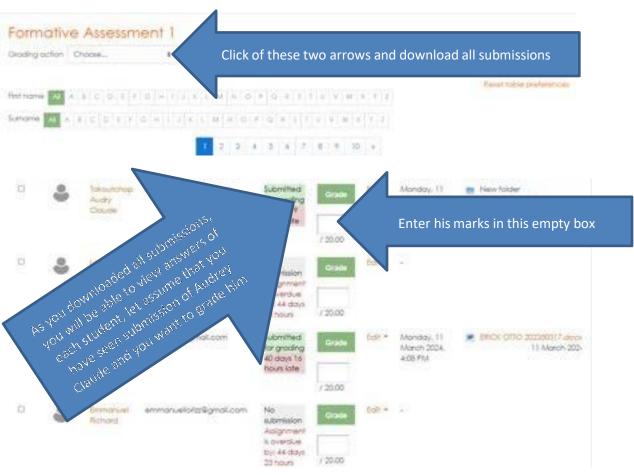

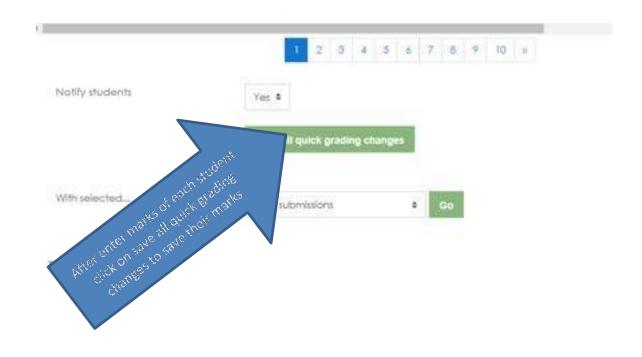

#### 7. How to create forum discussion

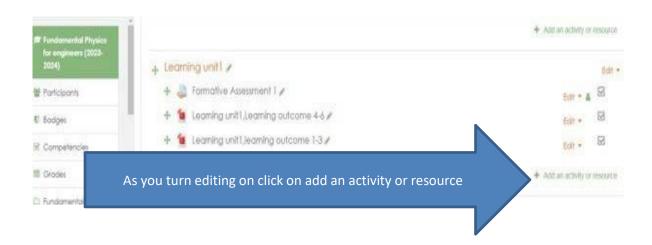

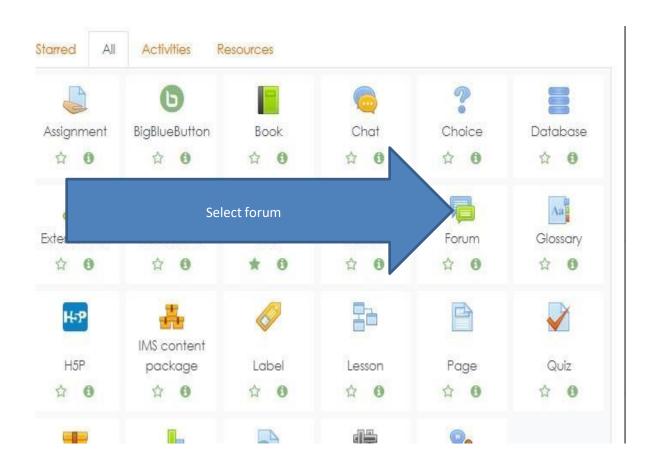

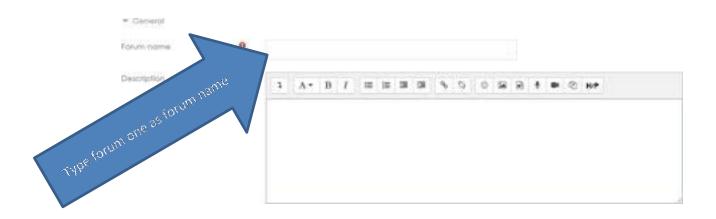

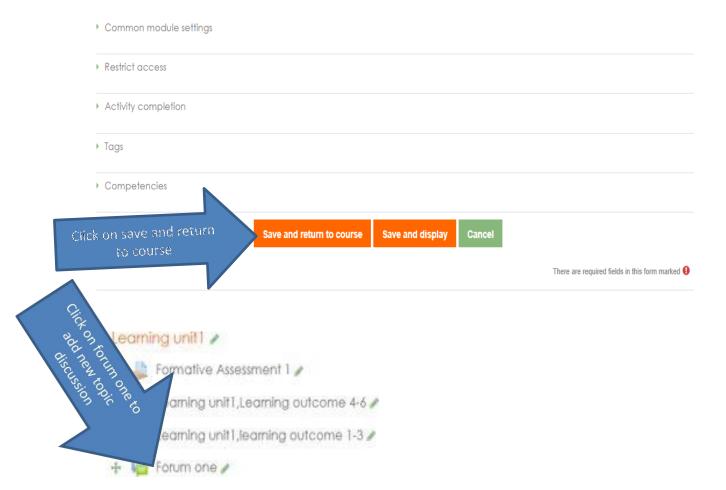

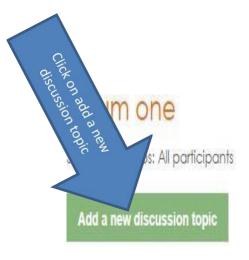

(There are no discussion topics yet in this forum)

▲ Learning unit1, learning outcome 1-3

Jump to... \$

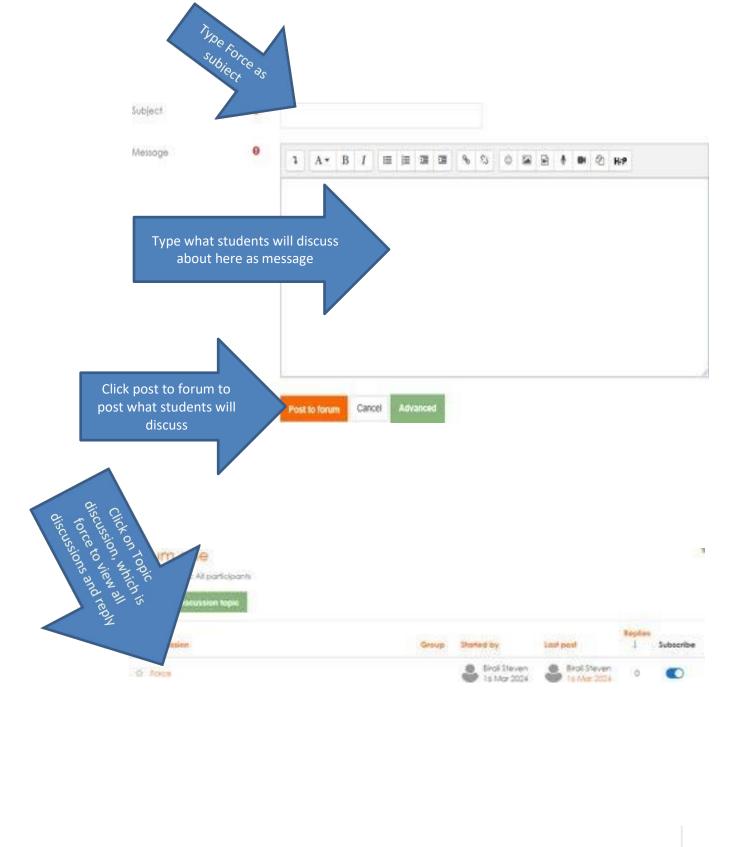

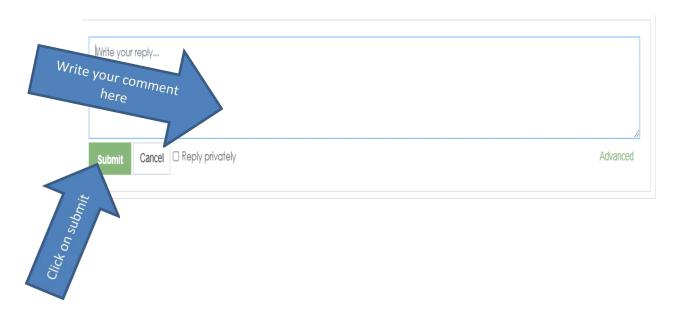

8. How to create enrollment key that students use to enroll themselves in their modules

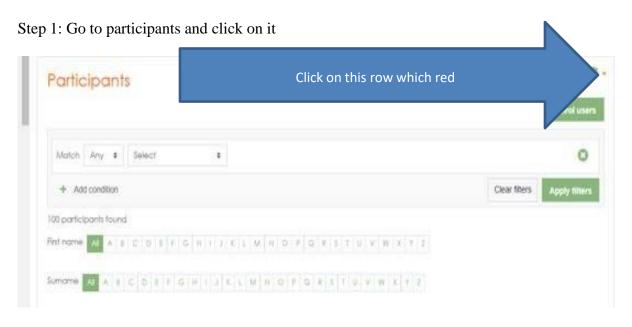

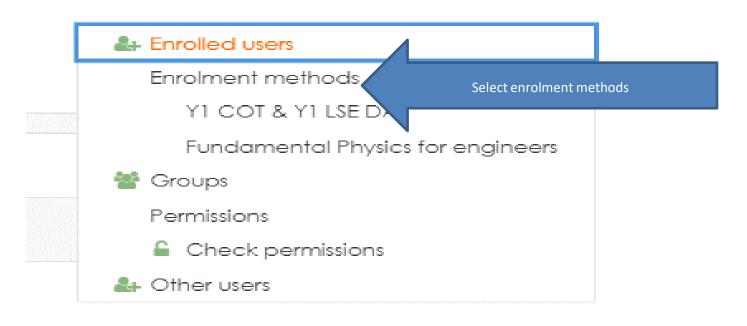

## Enrolment methods

| Nome                              | Usen                              | Up/Down | Edit  |
|-----------------------------------|-----------------------------------|---------|-------|
| Manual enrolments                 | 2                                 | +       | å- 0  |
| Guest access.                     | 0                                 | Φ. ψ    | 800   |
| Self-enrolment (Student)          | 0                                 | ++      | 800   |
| YI COT & YI LISEDAY               | 45                                | ++      | 0 * 0 |
| Fundamental Physics for engineers | 54                                | *       | 0 + 0 |
| Click on choose_                  | ose and select enrolmen<br>method | t       |       |

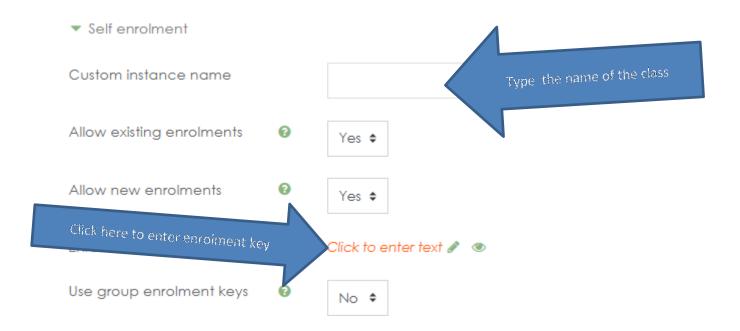

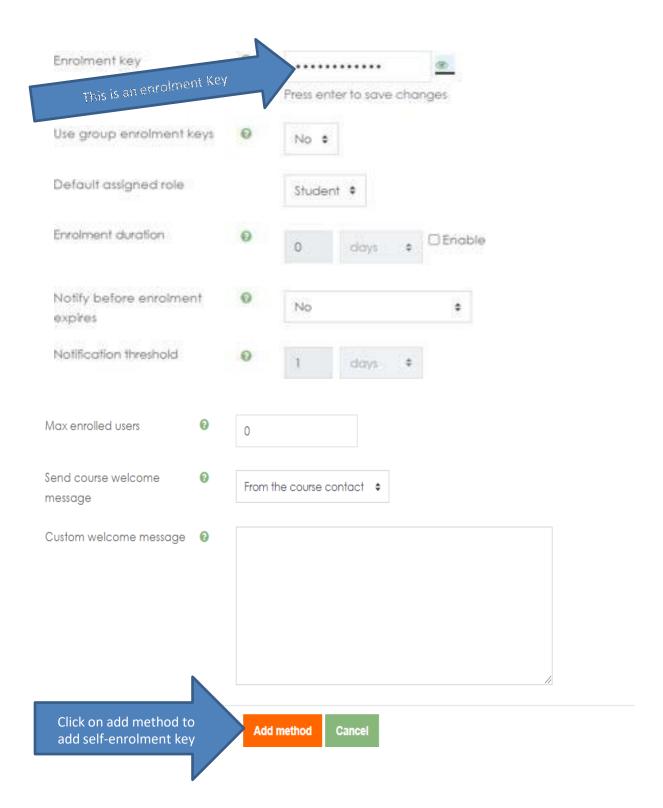

#### 9. How to add a quiz

Step 1: Always make sure you click on turn editing on And click again on add an activity or resource

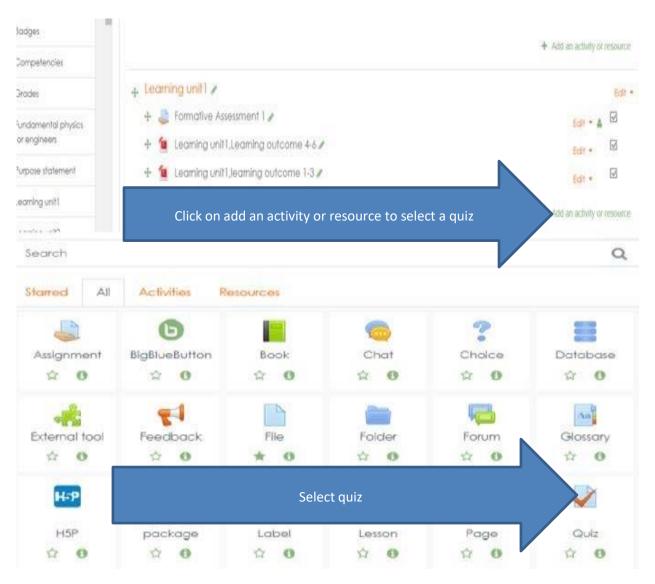

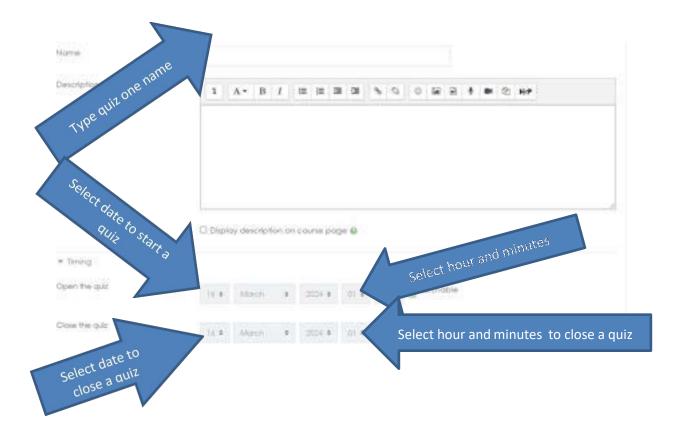

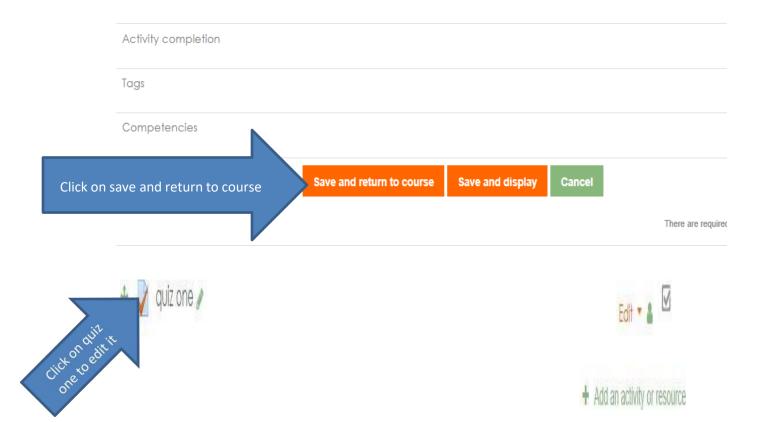

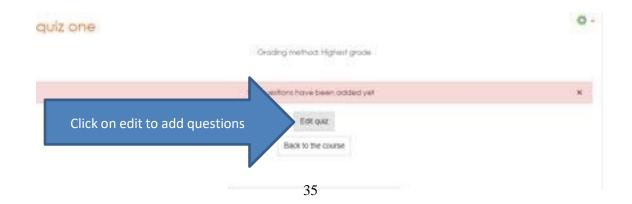

# Fundamental Physics for engineers

Dashboard / Courses / Kigali Campus / Academic year 2023-2024 / Polylechnic / Construction Technology / Y1 / Day / Fundamental Physics for engineer (2023-2024) / Learning unlif / quiz one / Edit quiz

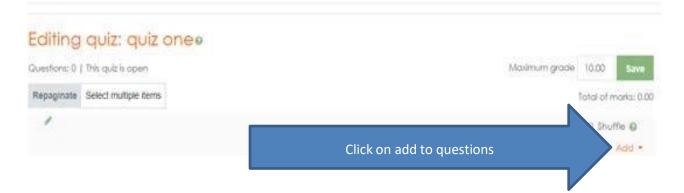

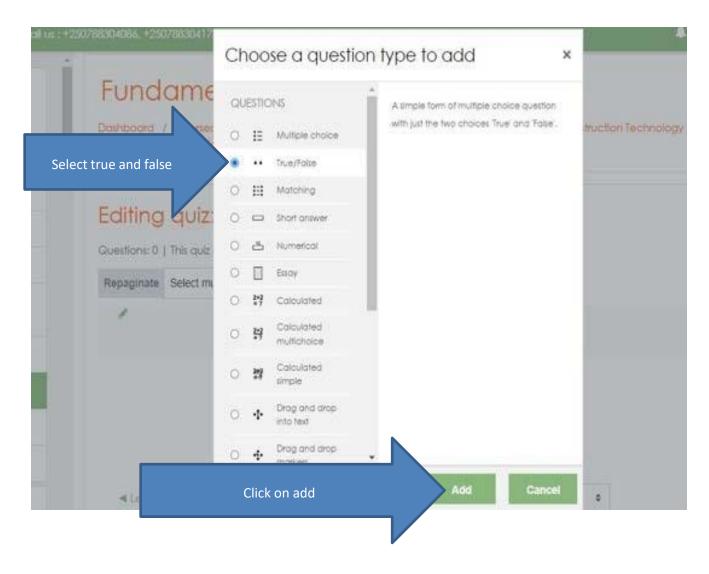

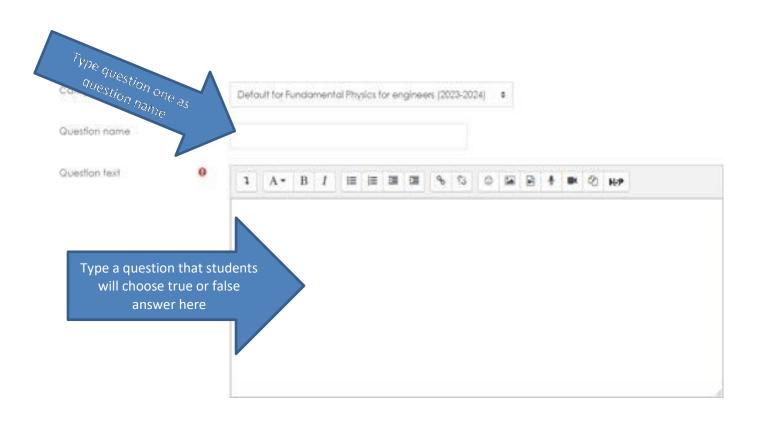

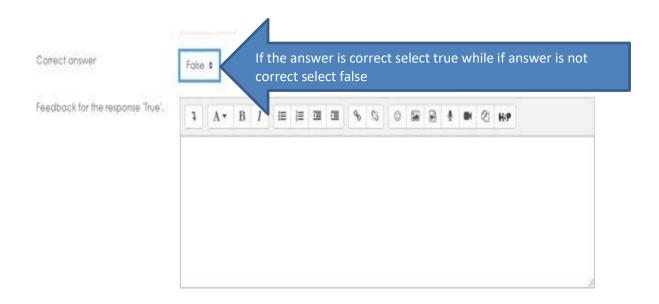

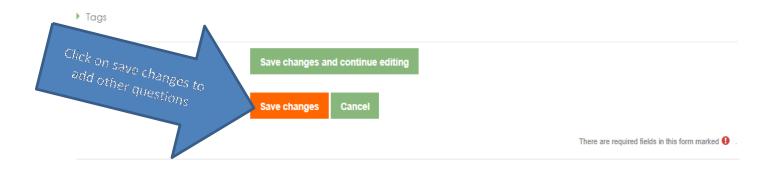